# **تنظیمات ایمیل در گوشی اندروید**

-1ابتذا ٍارد setting گَشی خَد شَیذ ٍ گسیٌِ backup & Accounts را اًتخاب ًواییذ سپس ٍارد Manage accounts شَیذ )تصَیر 1(

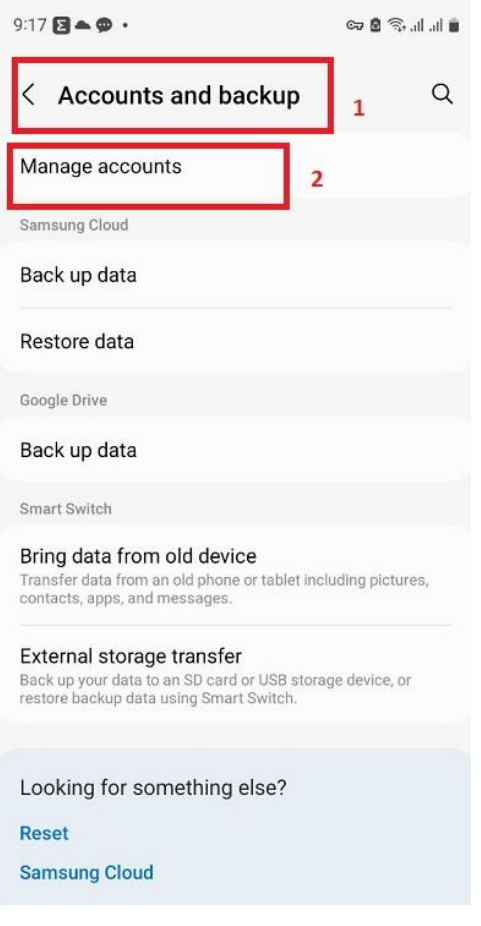

**تصویر 1**

-2در ایي هرحلِ account add را اًتخاب ًواییذ)تصَیر 2(

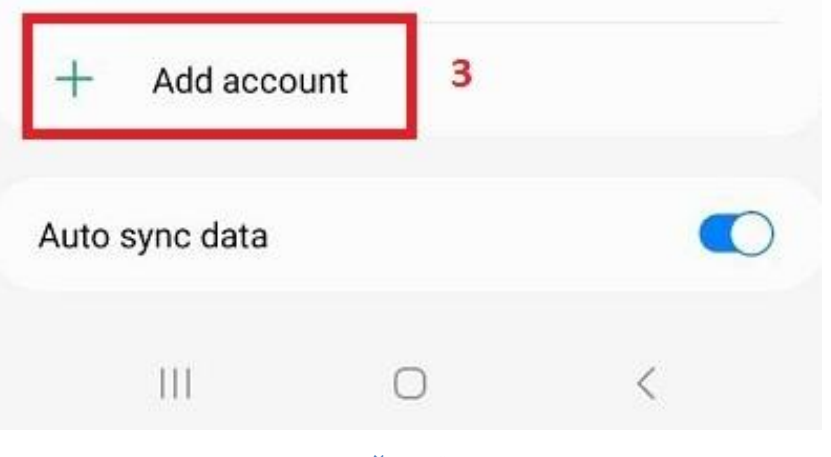

**تصویر 2**

-3در صفحِ بعذ از شوا هیخَاّذ کِ ًَع حساب را هشخص کٌیذ **(3POP (Personal** را اًتخاب کٌیذ ، در کادر هربَطِ ایمیل خود را بصورت کامل تایپ کنید و سپس دکمه Next را بزنید(تصویر ٣)

 $9:18$   $\blacksquare$ 

$$
\mathbb{C}^n \otimes \mathbb{C}^n \otimes \mathbb{C}^n
$$

### M

# Add your email address

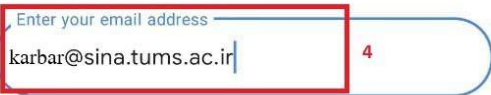

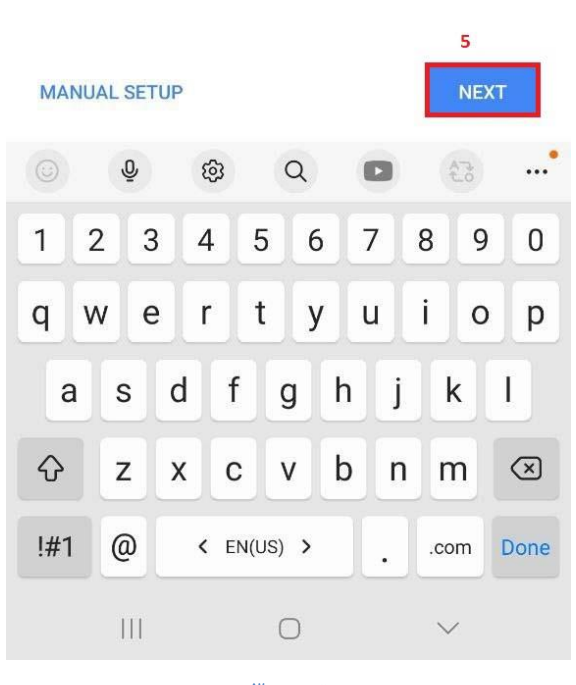

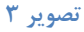

-4در پٌجرُ بعذی پسَرد خَد را ٍارد ًواییذ ٍ دکوِ Next را بسًیذ)تصَیر 4(

 $9:18$   $B$   $B$   $\bullet$   $\cdot$ 

# M

karbar@sina.tums.ac.ir

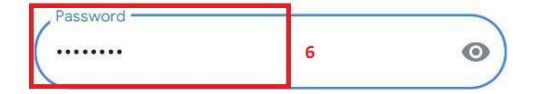

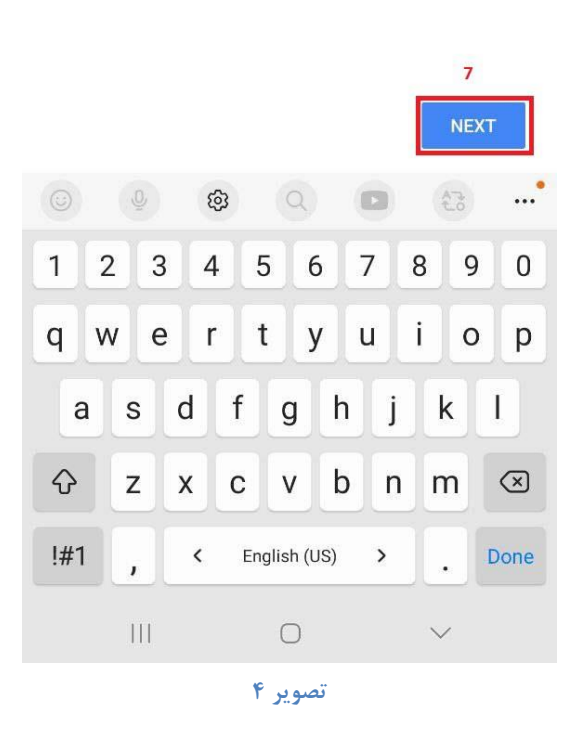

۵-در این پنجره می بایست گزینه Require sign-in فعال باشد و کادرSMTP server را با سرور مربوط به نوع ایمیل تکمیل کرده و دکمه Next را بزنید(تصویر ۵)

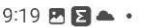

#### M

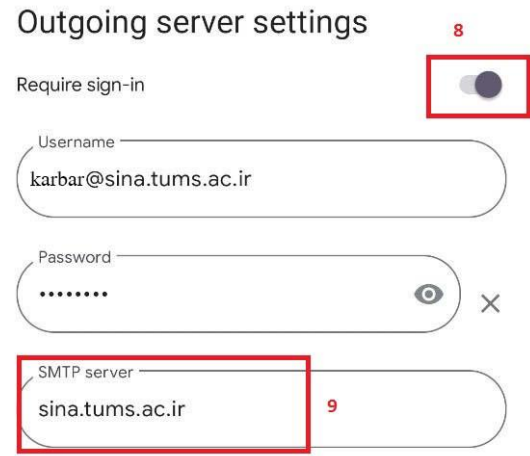

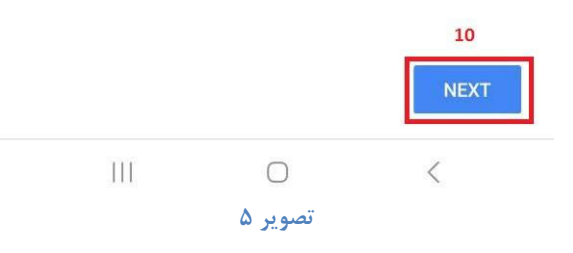

۶-در این پنجره باید هر دو گزینه Notify me when emails arrive و Sync email for this account را علامت زده و دکمه Next را بزنید(تصویر ۶)

 $9:19$   $B$   $B - 1$ 

அத்தோ!!!

 $\mathbf{v}$ 

### M

### Account options

Sync frequency:

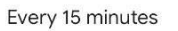

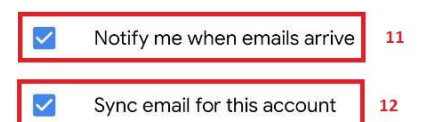

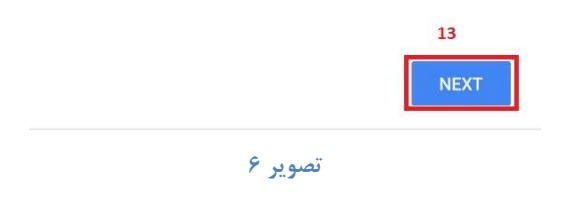

۷-در این پنجره یک نام برای ایمیل خود انتخاب کرده و گزینه Next را بزنید(تصویر ۷)

 $9:19$  **E**  $\bullet$  .

### M

## Your account is set up and emails are on their way!

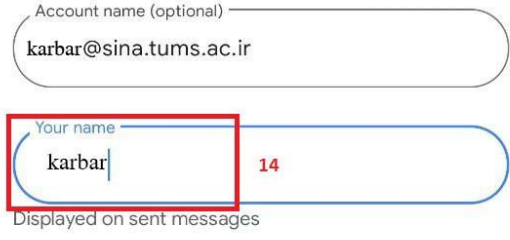

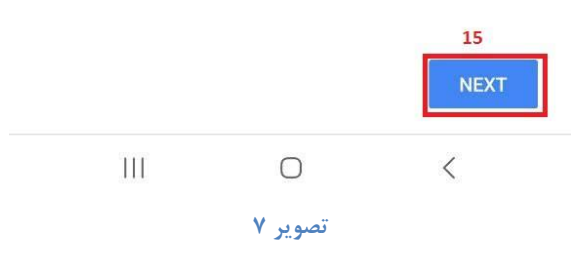

۸-در پنجره آخر مشاهده می کنید که ایمیل دانشگاهی شما به لیست اکانت ها اضافه شده است.(تصویر ۸)

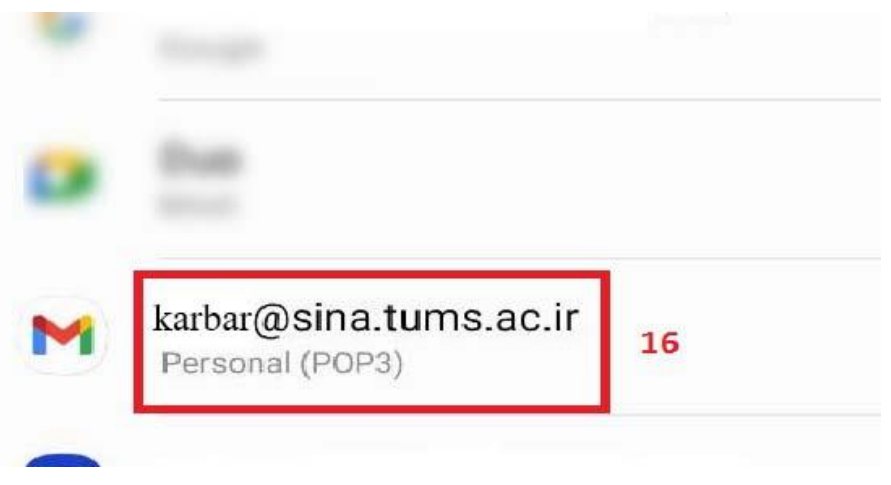

**تصویر 8**

۹-زین پس میتوانید ایمیل های دانشگاهی خود را از طریق اپلیکیشن جیمیل در فولدر اینباکس آن مشاهده نمایید.

)تصَیر 9(

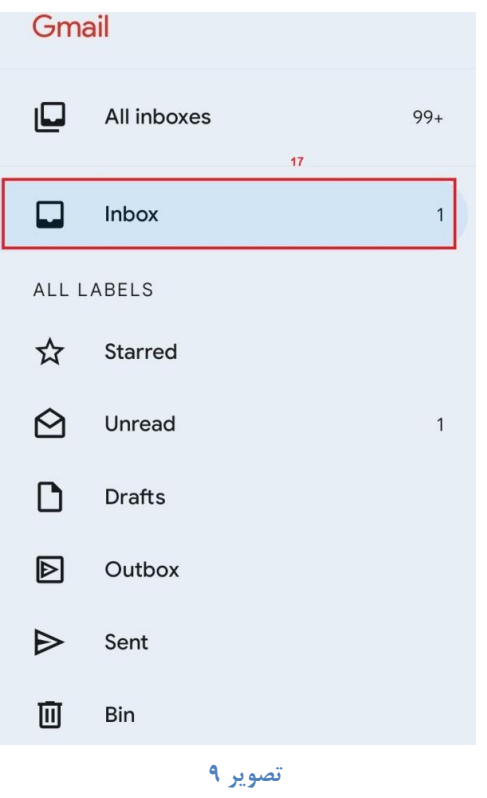

۱۰-برای ارسال ایمیل هم دو گزینه در فرستنده ایمیل قابل مشاهده است که با انتخاب ایمیل دانشگاهی یا اکانت جیمیل هیتَاًیذ ایویل خَد را ارسال فرهاییذ.)تصَیر 11(

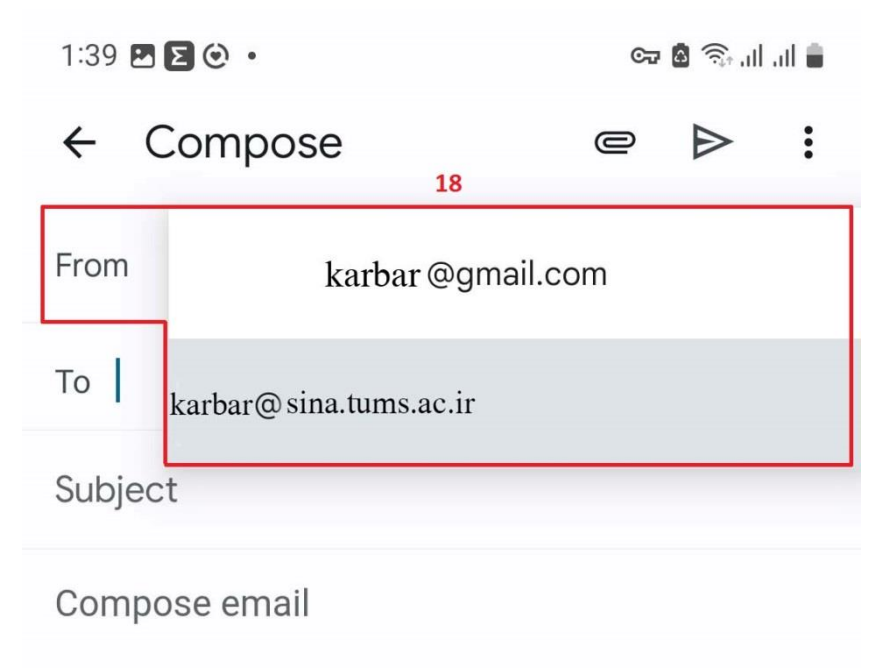

**تصویر 10**